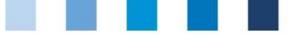

# Database instructions Feed monitoring Feed sector and agricultural coordinators

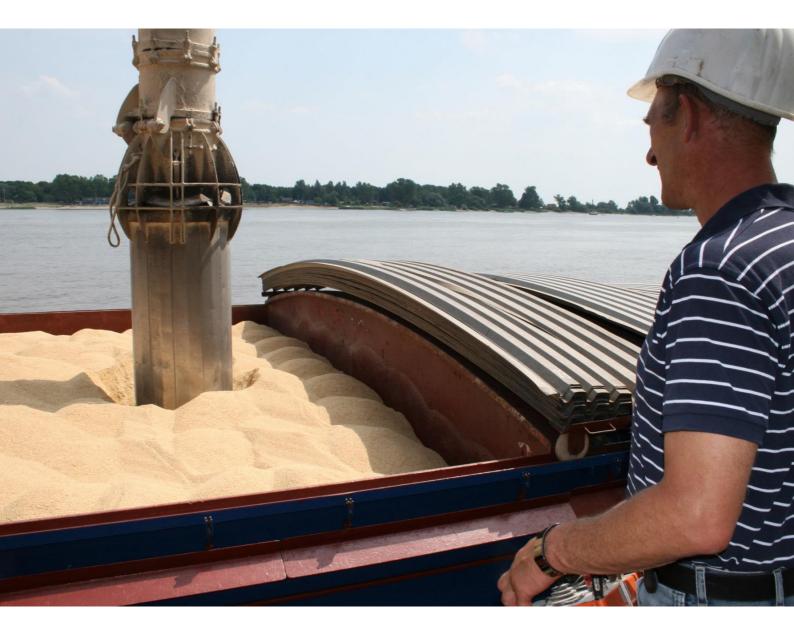

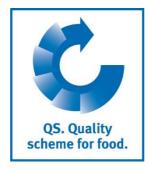

Version: 23.05.2017 Status: • Release

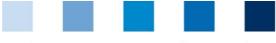

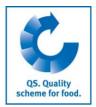

## Index

| 1.1 Lo<br>1.2 Fo | gistration<br>ogin to the database<br>orgot your password?<br>hange password |   |
|------------------|------------------------------------------------------------------------------|---|
| 2 Fe             | ed administrator                                                             |   |
| 2.1.1            | Create feed administrator                                                    | 5 |
| 3 Fe             | ed monitoring menu                                                           | 6 |
| 3.1 M            | lenu item sampler                                                            | 6 |
| 3.1.1            | Overview of cretaed samplers                                                 | 6 |
| 3.1.2            | Create a sampler                                                             | 7 |
| 3.2 M            | lenu item location administrator                                             |   |
| 3.2.1            | Overview of created location administrators                                  | 8 |
| 3.2.2            | Create a location administrator                                              | 8 |
| 3.3 M            | lenu item sample related data                                                | 9 |
| 3.3.1            | Set up new sample related data                                               |   |
| 3.3.2            | Upload sample related data                                                   |   |
| 3.4 M            | Ienu item analysis results                                                   |   |
| 3.4.1            | View analysis results                                                        |   |
| 3.4.2            | Commission a second laboratory                                               |   |
| 3.4.3            | Export functions                                                             |   |
|                  | lenu item favourite feed                                                     |   |
|                  | lenu item favourite laboratories                                             |   |
|                  | Ienu item allocation of locations                                            |   |

#### Explanation of symbols/buttons in the database

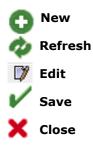

**Please note:** Do not click on the browser's "back" button and do not click another button until one page has been fully loaded (note your browser's progress bar).

**Please note**: If you need a placeholder, please enter a percentage sign (%), i.e. if you need to filter by name, location number etc.

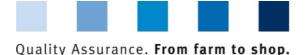

## **1** Registration

### 1.1 Login to the database

#### https://www.gs-plattform.de/index\_english.html

Click database login

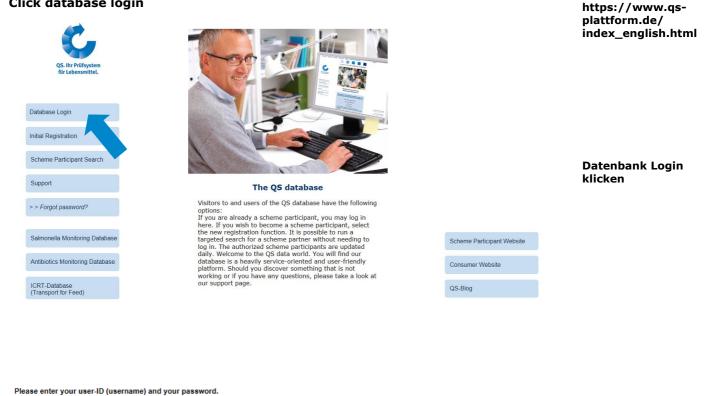

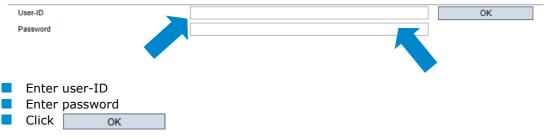

### 1.2 Forgot your password?

Click forgot password? Enter User-ID 

A new password will be sent to the email address which was given for the user.

Database instructions Feed monitoring feed sector and agricultural coordinators

QS. Quality scheme for food.

Database

**Click forgot** password

**Enter User-ID and** 

ок

Password

| - | - | <br> |  |
|---|---|------|--|

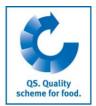

Click change

## 1.3 Change password

For reasons of safety, please change your password immediately and regularly.

| Click change password                                                                           |                                                      |                     | password           |
|-------------------------------------------------------------------------------------------------|------------------------------------------------------|---------------------|--------------------|
| Master Data Feed Monitoring Residue Mo                                                          | nitoring Fruit, Vegetables, Potatoes Chang           | je password Log out |                    |
| Master Data Feed Monitoring Residue Monitoring Fruit, Vege                                      | tables, Potatoes Change password Log out Change pass | word                |                    |
| Change password                                                                                 |                                                      |                     |                    |
| User-ID                                                                                         | 4048473178426                                        | OK                  | Enter old password |
| Old password                                                                                    |                                                      |                     | Enter new          |
| New password                                                                                    |                                                      | Cance               | password           |
| Retype password                                                                                 |                                                      |                     | •                  |
| Retry                                                                                           | 0                                                    |                     | Repeat new         |
| <ul> <li>Enter old password</li> <li>Enter and repeat new password</li> <li>Click OK</li> </ul> |                                                      |                     | password<br>ОК     |

## 2 Feed administrator

It is useful to create a feed administrator, if a person in the company organizes the feed **Feed administrator** monitoring and shall have access to the complete feed monitoring module in the database.

The feed administrator

- receives his own login data for the module feed monitoring
- can see all of the campany's sample related data and test results and can set up sample related data for all locations
- can permit samplers and laboratories/sampling institutions to set up sample related data for certain locations (see chapter 3.7)
- can set up all users relevant for feed monitoring in the data base:
  - location administrator (see chapter 3.2)
  - sampler (see chapter 3.1)
- cannot access the company's master data (similar to the location administrator and sampler)

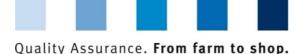

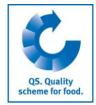

#### 2.1.1 Create feed administrator

Close with

Delete with 🛅

Edit with

Feed administrators can be created by scheme participants and coordinators.

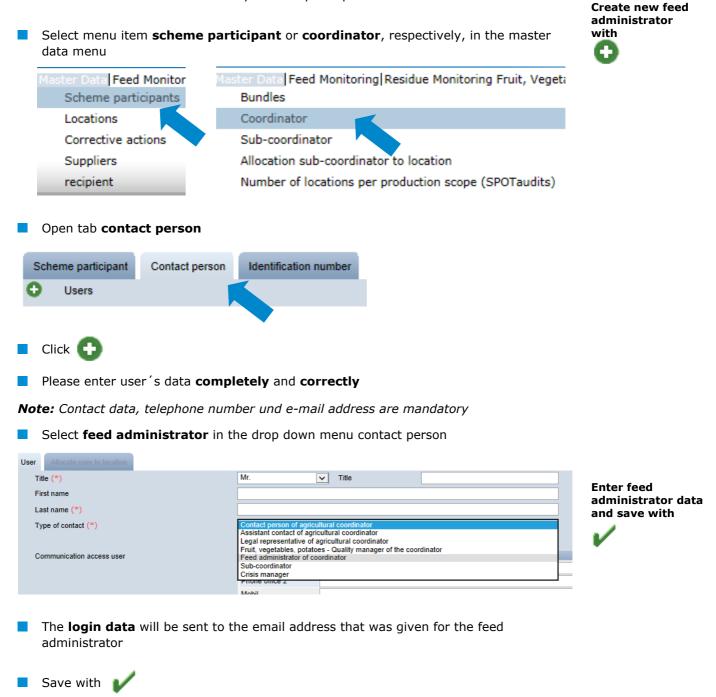

| Quality | Assuran | ce. | From | farm | to | shop. |  |
|---------|---------|-----|------|------|----|-------|--|

## 3 Feed monitoring menu

The administration of sample related data and test results takes place in the food monitoring menu.

Feed monitoring

Sampler

QS. Quality scheme for food.

| Master Data | eed Monitoring Residue Moni | toring Fruit, Vegetables, Potatoes Cha |
|-------------|-----------------------------|----------------------------------------|
|             | Sampler                     |                                        |
|             | Location Administrator      |                                        |
|             | Sample related data         |                                        |
|             | Analysis Results            |                                        |
|             | favoured feed               | Functions of the                       |
|             | Favorite Laboratories/SI    | feed monitoring menu                   |
|             | Allocation of locations     |                                        |
|             |                             |                                        |

#### 3.1 Menu item sampler

It is useful to create a sampler if a person in the company shall be authorized to enter sample related data for certain locations.

The sampler

sampler

- receives login data for the module feed monitoring
- can set up sample related data for the locations which have been allocated to him
- cannot access master data or test results

#### 3.1.1 Overview of cretaed samplers

Click 1 to display a list of all created samplers

|   |       |       | of selected Records: 5            |               |                       |                 | <ul> <li>Refresh with</li> </ul>      |
|---|-------|-------|-----------------------------------|---------------|-----------------------|-----------------|---------------------------------------|
|   | Sear  | rch   | criteria                          |               |                       |                 | · · · · · · · · · · · · · · · · · · · |
| l | ast   | nan   | ie                                |               |                       |                 |                                       |
| F | First | t nan | ie                                |               |                       |                 |                                       |
| ι | User  | rs    |                                   |               |                       |                 |                                       |
|   |       |       | First name                        | Last name     |                       | Type of contact |                                       |
|   | ~     |       | 4048473374859                     | TEST Labor QS | laboratory            |                 |                                       |
|   | D)    | Ū     |                                   | Probe         | Sample man coordina   | itor            |                                       |
|   |       |       | ck 📝 to display lete sampler with |               | on related to the sar | npler           | Open detailed                         |
|   |       |       | lete sumpler with                 |               |                       |                 | intermation with                      |
|   |       |       |                                   |               |                       |                 | information with                      |

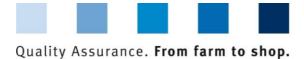

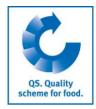

#### 3.1.2 Create a sampler

Delete with 🛅

Samplers can be created by scheme participants, coordinators, feed administrators and location administrators.

|                                                                                              |                                                           | Create new sampler with             |
|----------------------------------------------------------------------------------------------|-----------------------------------------------------------|-------------------------------------|
| Title (*)                                                                                    | Mr. Title                                                 | - 0                                 |
| First name                                                                                   |                                                           |                                     |
| Last name (*)                                                                                |                                                           |                                     |
| Type of contact (*)                                                                          | Sample man coordinator                                    | V                                   |
| Communication access user                                                                    | Contact entry                                             |                                     |
|                                                                                              | Phone office 1                                            |                                     |
|                                                                                              | Phone office 2                                            |                                     |
|                                                                                              | Mobil                                                     |                                     |
|                                                                                              | Fax                                                       |                                     |
|                                                                                              | E-Mail                                                    |                                     |
|                                                                                              | E-Mail 2                                                  |                                     |
|                                                                                              | E-Mail 3                                                  |                                     |
| Profession<br>Language                                                                       | - V<br>Deutsch V                                          |                                     |
| <ul> <li>Please enter user data comple</li> <li>Note: Contact data, telephone num</li> </ul> | ely and correctly<br>ber and e-mail address are mandatory |                                     |
| The login data will be sent to a administrator                                               | he email address that was given for the feed              | Enter sampler data<br>and save with |
| Save with                                                                                    |                                                           | V                                   |
| Close with                                                                                   |                                                           |                                     |
| Edit with                                                                                    |                                                           |                                     |

**Note:** A sampler can only set up sample related data for locations which have been allocated to him (see chapter 3.7)

|         |        |      |      |      |    | , ——, |  |
|---------|--------|------|------|------|----|-------|--|
| Quality | Assura | nce. | From | farm | to | shop. |  |

### 3.2 Menu item location administrator

It is useful to create a location administrator if a company has several locations which shall be managed by different persons.

The location administrator

- receives login data for the feed monitoring module
- can edit the master data of locations which have been allocated to him
- can set up sample related data for the locations allocated to him

#### 3.2.1 Overview of created location administrators

|     |                    | Vomame                     | Nachname                                                              |                       |
|-----|--------------------|----------------------------|-----------------------------------------------------------------------|-----------------------|
|     | Claudia            |                            | Rademacher                                                            | Standortadministrator |
| " 🕯 |                    |                            | Holle                                                                 | Standortadministrator |
| , – | Claudi             |                            | Brill                                                                 | Standortadministrator |
| 7 🖬 | Clodette           |                            | Brilliant                                                             | Standortadministrator |
|     | Click 🥂            | to display a list of all o | reated location administrators                                        |                       |
|     | Click 🤣<br>Click 📝 |                            | reated location administrators<br>nation related to the location admi | nistrator             |

#### 3.2.2 Create a location administrator

Location administrators can be created by scheme participants, coordinators and feed administrators.

| Click 🚹                 |                                    |               |
|-------------------------|------------------------------------|---------------|
| e (*)                   | Mr. Title                          |               |
| st name                 |                                    |               |
| st name (*)             |                                    |               |
| pe of contact (*)       | location administrator coordinator | ×             |
|                         |                                    |               |
| mmunication access user |                                    | Contact entry |
|                         | Phone office 1                     |               |
|                         | Phone office 2                     |               |
|                         | Mobil                              |               |
|                         | Fax                                |               |
|                         | E-Mail                             |               |
|                         | E-Mail 2                           |               |
|                         | E-Mail 3                           |               |
| ofession                | -<br>Deutsch                       |               |
| nguage                  | Deutsch                            | ~             |

Please enter user data **completely** and **correctly** 

Note: Contact data, telephone number und e-mail address are mandatory

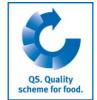

Location administrator

**Create new location** 

administrator with

| rom farm to s |  | ality Accu | Qual |
|---------------|--|------------|------|
|---------------|--|------------|------|

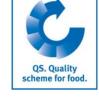

The **login data** will be sent to the email address that was given for the location administrator

| save with   | ~  |
|-------------|----|
| close with  | X  |
| edit with   | Ċ) |
| delete with | 面  |

Enter location administrator data and save with

**Note:** A location administrator can only set up sample related data for locations which have been allocated to him. (see chapter 3.7)

## 3.3 Menu item sample related data

Sample related data can be set up by scheme participants, coordinators, feed Sample administrators, location administrators or laboratories/sampling institutions put in charge of sampling. (See chapter Kapitel Fehler! Verweisquelle konnte nicht gefunden werden. for how to entrust laboratories or sampling institutions with sampling).

Sample related data

Sample related data can be in three different conditions:

- Sample related data created
- Sampler commissioned
- Laboratory commissioned
- Analysis completed

#### Set up sample related data set up

| Sample related data                 | 09                   |                                         |                  |                   |  |  |
|-------------------------------------|----------------------|-----------------------------------------|------------------|-------------------|--|--|
| Number of selected Records: 53      |                      |                                         |                  | -                 |  |  |
| Search criteria                     |                      |                                         |                  |                   |  |  |
| Sample ID                           |                      |                                         |                  |                   |  |  |
| Status                              | -                    |                                         |                  | ~                 |  |  |
| sampler                             |                      |                                         |                  |                   |  |  |
| assigned laboratory                 | -                    |                                         |                  | ~                 |  |  |
| Country of origin feed              | -                    |                                         |                  | ~                 |  |  |
| Name of feed                        | -                    | · v                                     |                  |                   |  |  |
| Laboratory's internal sample number |                      |                                         |                  |                   |  |  |
| Date of sampling from               |                      | <ul> <li>Date of sampling to</li> </ul> |                  | -                 |  |  |
| exceeding                           | -                    |                                         |                  | ~                 |  |  |
| Sample related data                 |                      |                                         |                  |                   |  |  |
| Location                            | Status               | Blocked                                 | Production scope | Sample            |  |  |
| 🕼 Rar er B.C                        | laboratory entrusted |                                         | 71               | F00000552-0077126 |  |  |
| acher B.C      emacher B.C          | laboratory entrusted |                                         | 71               | F00000552-0079957 |  |  |
| 🗊 Jemacher B.C                      | laboratory entrusted |                                         | 71               | F00000552-0079995 |  |  |
| 🗊 🚽 Rademacher B.C                  | laboratory entrusted |                                         | 71               | F00000552-0080008 |  |  |
| Rademacher B.C                      | laboratory entrusted |                                         | 71               | F00000552-0080396 |  |  |
| Rademacher B.C                      | sample man entrusted |                                         | 71               | F00000552-0080742 |  |  |
|                                     |                      |                                         |                  |                   |  |  |

click 1 to display a list of all sample related data set up

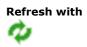

🕨 📥 . mm 👞 🖊

|  |  |  |  | <u>.</u> |
|--|--|--|--|----------|
|  |  |  |  |          |

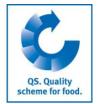

Please use the search criteria to filter the displayed search results (filter for example for sample ID or date of sampling). Click again afterwards

Open data set with

Select sample type

Click

 $ot\!\!/$  to open data set related to a sample

3.3.1 Set up new sample related data

## Click

| Sample related data                              |      |                                  |       |                            |       |        |           |         | Set up sample     |
|--------------------------------------------------|------|----------------------------------|-------|----------------------------|-------|--------|-----------|---------|-------------------|
| Type of sample                                   | -    | Sample ID                        | [     |                            | ] - [ |        |           |         | related data with |
| Principal                                        |      |                                  |       |                            |       |        |           |         | related data with |
| Location (*)                                     | (0)  |                                  |       |                            |       |        |           | <b></b> |                   |
| Entered by (*)                                   | •    | ▼                                |       |                            |       |        |           |         |                   |
| Sampler                                          |      |                                  |       |                            |       |        |           |         | -                 |
| Commissioned laboratory (*)                      | -    |                                  | ~     |                            |       |        |           |         |                   |
| Name of feed (*)                                 |      |                                  |       |                            |       |        |           |         |                   |
| Date of sampling (*)                             |      |                                  | -     | Country of origin feed (*) | •     |        |           | ~       |                   |
| Date of production                               |      |                                  | -     | Federal state              | -     |        |           | ~       |                   |
| Internal sample description                      |      |                                  |       | Item number                |       |        |           |         |                   |
| Sample quantity                                  | 0,00 | kg                               | ~     | Trade name                 |       |        |           |         |                   |
| Sampling parameter                               |      | Sampling para                    | neter |                            |       | Select | screening |         |                   |
|                                                  | ۲    | Aflatoxine B1                    |       |                            |       |        |           | ~       |                   |
|                                                  | ۲    | Antibiotic performance promoters |       |                            |       |        |           |         |                   |
|                                                  | ٢    | Deoxynivalenol / Vomitoxin (DON) |       |                            |       |        |           |         |                   |
|                                                  | ٢    | Dioxin                           |       |                            |       |        |           |         |                   |
|                                                  | ٢    | Methanol                         |       |                            |       |        |           | ~       |                   |
| Barlanda Wasan da shi sa kisa sa kisa sa kisa sa | _    | A 1 1 1 1 10711                  |       |                            |       | _      | -         |         |                   |
| Particularities and noticeable problems          |      |                                  |       |                            |       |        |           | 0       |                   |
|                                                  |      |                                  |       |                            |       |        |           | · ·     |                   |

- Select one of the following sample types:
  - Regular sample
  - Gate-Keeping
  - Poitive release sampling
  - Special release
  - Additional control plan
  - Ad-hoc monitoring plan

| Select location                                                |          |  |  |  |  |
|----------------------------------------------------------------|----------|--|--|--|--|
| - click 🚭                                                      | Location |  |  |  |  |
| <ul> <li>click 🛷 to display a list of all locations</li> </ul> |          |  |  |  |  |
| <ul> <li>Select location with</li> </ul>                       |          |  |  |  |  |

**Note:** The first part of the sample ID resembles the location number. The second part of the sample ID is freely selectable or is automatically generated by the data base.

| Loc | tion number -                                                                                                    |         |
|-----|----------------------------------------------------------------------------------------------------|---------|
|     |                                                                                                    |         |
|     | Location number Freely selectable part                                                                                   |         |
|     | Select sampler (optional):                                                                                               |         |
|     | <ul> <li>Click 🔄 and select sampler with &gt;&gt; or</li> </ul>                                                          | Sampler |
|     | <ul> <li>Click  and select favoured sampler (see chapter Fehler! Verweisquelle konnte nicht gefunden werden.)</li> </ul> |         |

|  |  |  |  | 2 3 |
|--|--|--|--|-----|
|  |  |  |  |     |

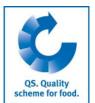

|      | Select laboratory:                                                                                                    |                              |
|------|----------------------------------------------------------------------------------------------------|------------------------------|
| Clio | ck 🚭 and select laboratory with 🛛 📎                                                                                                    | Laboratory                   |
|      | Select feed material:                                                                                                    | Laboratory                   |
|      | <ul> <li>Click view to select favoured feed material (see chapter3.5) or</li> </ul>                                                                                                    |                              |
|      | <ul> <li>click</li> <li>and</li> <li>afterwards to display a list of all feed materials</li> </ul>                                                                                                    | Feed material                |
|      | <ul> <li>select feed material with</li> </ul>                                                                                                    |                              |
|      | <b>Date of sampling:</b> Select date of sampling in the form "dd.mm.yyyy" eintragen Select <b>country of origin</b> : Click                                                                                                    | Date of sampling             |
|      | Select <b>federal state</b> when Germany is country of origin: Click                                                                                                    | Country of origin            |
|      | Select <b>sampling parameter:</b> Tick checkbox "Sel.". By clicking the checkbox "Screening" the analysis of the sampling parameter by using the screening method is commissioned. This is only possible for certain methods and has to be coordinated with | Federal state                |
|      | the laboratory in case of doubt.                                                                                                    | Select sampling<br>parameter |
|      | Select <b>subparameter:</b> If the feed material shall be analysed for certain subparameters only (i.e. only lead instead of all four heavy metals), those subparameters can be selected individually by clicking                                           | Subparameter                 |
|      | Production date/internal sampling description: One of the two fields must be filled in                                                                                                    |                              |
|      | Sample quantity (optional): Enter quantity of sample                                                                                                    | Production date              |
|      | Item number (optional): For internal traceability only                                                                                                    | Sample quantity              |
|      | Particularities and noticeable problems (optional): Free text, eg notes for the laboratory                                                                                                    | Item number                  |
|      | Data can be saved intermediately by clicking $\checkmark$ . After saving, the sample has the condition "sample related data created" and can be edited                                                                                                    | Notes                        |
| Ор   | Entrust sampler                                                                                                    |                              |
| If t | he sample shall be taken by a sampler, this sampler needs to be commissioned.                                                                                                    | -                            |

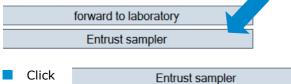

After transfering the sample related data, the sampler enters the missing information and forwards the data to the laboratory.

**Note:** The sample related data can be edited as long as they have the status *"* sampler commissioned".

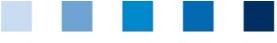

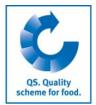

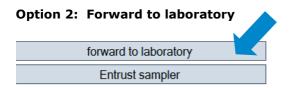

Forward to laboratory

The sample has the status "laboratory commissioned" and <u>can not be edited anymore</u>.

For any corrections click Reset request and enter the

reasons for the request as free text. QS can reset the data record. You will be informed as soon as the data record can be edited again. After editing, please click again "forward to laboratory".

#### 3.3.2 Upload sample related data

You have the option to upload several sample related data simultaneously using a csv file, instead of entering them separately into the software platform. You can find a style sheet here:

Upload sample related data

Style sheet: <u>https://www.qs-plattform.de/QSSoftware/documents/csv-Formatvorlage Upload Probebegleitdaten FuMi.xls</u>
 Manual: <u>https://www.qs-plattform.de/QSSoftware/documents/Futtermittelmonitoring-Anleitung csv-Upload von Probebegleitdaten.pdf</u>

**Note:** The upload is only worthwhile for a larger number of assigned samples (eg. ten samples).

| Click the bu      | tton "release sample"                     |                         |                     |
|-------------------|-------------------------------------------|-------------------------|---------------------|
|                   | <b>O</b> Ø 🗄 🗙                            |                         |                     |
| Sorting           |                                           |                         |                     |
| Product           | •                                         |                         |                     |
| Held              |                                           |                         |                     |
|                   | release sample                            |                         | Select csv file     |
|                   |                                           |                         |                     |
| Select the c      | sv file by clicking the button "Durchsuch | en" (Browse)            |                     |
| Probebegleitdaten | > Upload sample related data              |                         |                     |
| File              |                                           | Durchsuchen             |                     |
|                   |                                           |                         |                     |
|                   |                                           |                         | Upload file with    |
| 📕 Click 📥 t       | o upload the file                         |                         | <u>.</u>            |
| Probebegleitdaten | > Upload sample related data              |                         |                     |
| File              |                                           | Durchsuchen             |                     |
|                   | -                                         |                         |                     |
|                   |                                           | •                       | Version: 23.05.2017 |
|                   | Database instructi                        |                         | Status: • Release   |
|                   | Feed monitoring feed sector and ag        | ricultural coordinators | Page 12 of 16       |

| <br> |  |  |
|------|--|--|

## 3.4 Menu item analysis results

The analysis results related to the samples are entered into the QS database by the laboratory. The status of the sample related data changes to "Analysis completed". At the same time, the commissioner is able to view the analysis results.

#### 3.4.1 View analysis results

- Click *m* to display a list of all analysis results
- You can use the search criteria to limit the displayed search results (e.g. filter for sample ID, sampling parameter or sampling date). Click 💋 again afterwards
- Click u to open data set and related detailed information

| Sample related data |                    |  |  |  |  |
|---------------------|--------------------|--|--|--|--|
| Location            | Status             |  |  |  |  |
| Murrerfrau          | analysis completed |  |  |  |  |
|                     | analysis completed |  |  |  |  |

#### Meaning of abbreviations in analysis results:

- "n.a" = Parameter/active agent not analysed
- "n.b." = Parameter/active agent not definable
- "n.n." = Parameter/active agent not traceable

#### 3.4.2 Commission a second laboratory

D)

xdfbdygfdfygdyg

If a limit value exceedance was detected during analysis and you do not accept this result, you can commission a second laboratory to analyse the sample after the sample was given the status **"clarification necessary**" by the laboratory.

Please contact QS afterwards and inform us about the analysis results. QS will decide which of the results will be entered for the sampling parameter.

Filter for status "clarification necessary" Analyseergebnisse Search criteria Sample ID Status sample man entrusted sample laboratory entrusted clarification necessar assigned laboratory laboratory entrusted (for analysis) result available Country of origin feed analysis completed completed by QS Name of feed to open detailed information related to the analysis results click 1 2 Sample related data

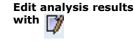

clarification necessary

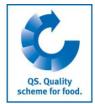

Analysis results

#### Commission a second laboratory

Filter for "clarification necessary"

Open analysis results with

**Refresh with** 

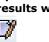

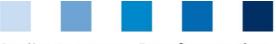

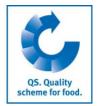

**Export functions** 

for

| I | Select laboratory for follow-up and         | alysis with እ or 🚭                          |                     |
|---|---------------------------------------------|---------------------------------------------|---------------------|
|   | Sample related data Laboratory related data | analysis result                             | Select laboratory f |
|   |                                             |                                             | follow-up analysis  |
|   | principal                                   | TEST-Bündler QS                             | with 🦻 or 📹         |
|   | Location (*)                                | 12222222222222(2007) xdfbdygfdfygdyg        |                     |
|   | Entered by (*)                              | Regen                                       |                     |
|   | sampler                                     |                                             |                     |
|   | assigned laboratory (*)                     | TEST Labor QS, 4048473374859                |                     |
|   | assigned laboratory for second analysis (*) | -                                           |                     |
|   | Name of feed (*)                            | Agricultural business: Cattle self-mix, 2.6 |                     |
|   |                                             |                                             |                     |

#### 3.4.3 Export functions

You have the option to download analysis results and other data as an excel file in order to edit them more easily

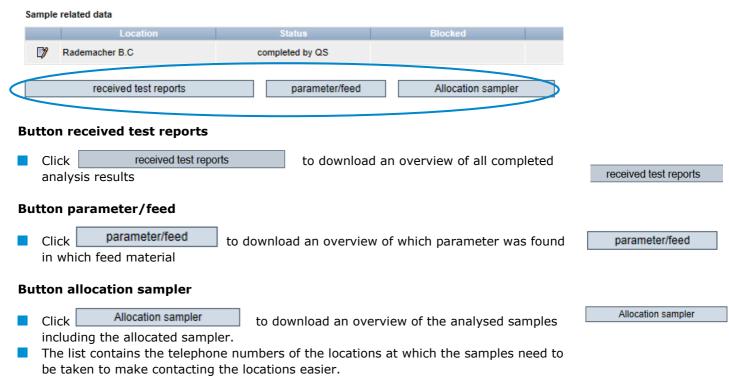

*Hint:* This is principally relevant for agricultural coordinators

|                                                                                                    |                                                                   |                       | scheme for food.             |
|----------------------------------------------------------------------------------------------------|-------------------------------------------------------------------|-----------------------|------------------------------|
| 3.5 Menu item favourite fee                                                                                                    | d                                                                 |                       | Favoured feed                |
| You can set up a list of the most freque<br>"favourite feed". This makes it easier t<br>feed materials will be displayed as an o                                 | o set up sample related data b                                    |                       | Add with 🚹                   |
| Click 🕕                                                                                                    |                                                                   |                       | Select feed material with    |
| Click i and select feed material                                                                                                    | l with ⋗                                                          |                       | >                            |
| Feed materials                                                                                                    |                                                                   |                       |                              |
|                                                                                                    | Name                                                              |                       |                              |
| <ul> <li>(Drinking) Water</li> <li>Spelt</li> <li>Dehusked Spelt</li> <li>Spelt flakes</li> </ul>                                                                |                                                                   |                       |                              |
| <b>3.6 Menu item favourite lab</b><br>You can select the laboratories/sampling<br>Sampling institutions are companies or<br>can be commissioned with sampling or | ng institutions (SI) with which<br>r organisations (i.e. chambers | of agriculture) which | Favourite<br>laboratories/SI |
| locations by the feed company. This pr<br>to commission a laboratory/SI with sar                                                                                 | e-selection is necessary for th                                   | e case that you want  | Add with 🚯                   |
| Click                                                                                                    |                                                                   |                       | Select with                  |
| Select laboratory/SI with                                                                                                    |                                                                   |                       | ×                            |
| Favoured laboratories/SI                                                                                                    |                                                                   |                       |                              |
| Laboratory                                                                                                    | QS-ID                                                             | Туре                  |                              |
| TEST Labor QS                                                                                                    | 4048473374859                                                     | laboratory            |                              |
|                                                                                                    |                                                                   |                       |                              |

### 3.7 Menu item allocation of locations

You can grant your samplers, location administrators and/or laboratories the permission to independently set up sample related data for all or selected locations of your company here.

| Click            |     |            |            | Refresh with     |
|------------------|-----|------------|------------|------------------|
| Select user with |     |            |            |                  |
|                  |     |            |            | Select user with |
| Search criteria  |     |            | Sorting    | >                |
| Last name        |     |            | -          |                  |
| First name       |     |            | favourites |                  |
| Users            |     |            |            |                  |
| First na         | ime |            | Last name  |                  |
| Claudia          |     | Rademacher |            |                  |
| >                |     | Holle      |            |                  |

Version: 23.05.2017 Status: • Release Page 15 of 16

QS. Quality scheme for food.

Database instructions Feed monitoring feed sector and agricultural coordinators

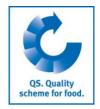

| Click Next>                    |          |                |                 |             |      | Next>                |
|--------------------------------|----------|----------------|-----------------|-------------|------|----------------------|
| Click and select location with |          |                |                 |             |      | Select location with |
| Locations                      |          |                |                 |             |      | $\checkmark$         |
|                                | <b>V</b> | Name           | Location number | Postal Code | City |                      |
|                                |          | Rad macher B.C | F00000552       | 53175       | Bonn | Save                 |
|                                |          | ademacher B.C  | F00000552       | 53175       | Bonn |                      |
|                                |          |                | _               |             |      |                      |
|                                | Sav      | e with         | Save            |             |      |                      |

Database instructions Feed monitoring feed sector and agricultural coordinators